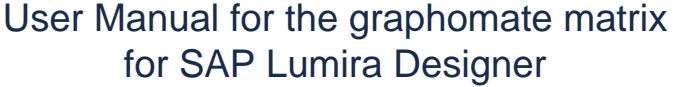

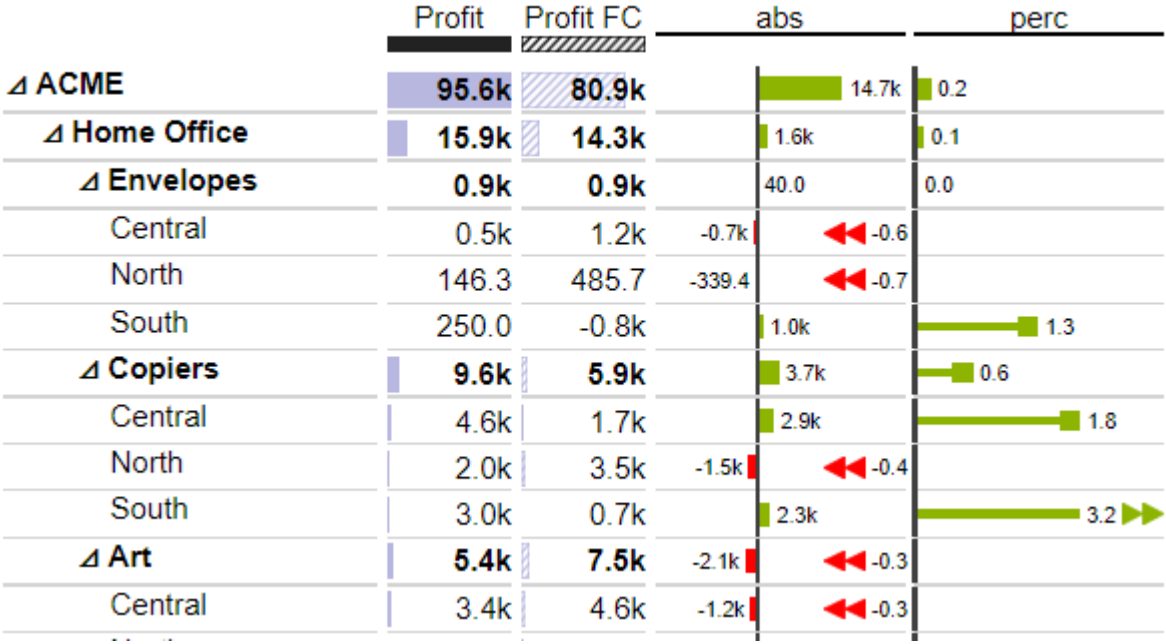

Version 2020.4 – as of October 2020

[https://www.graphomate.com](https://www.graphomate.com/en/)

# graphomate.II

#### **Table of contents**

- [Introduction](#page-2-0)
- [Installation](#page-3-0)
- [Quick Start](#page-5-0)
- [graphomate property sheet \(GPS\)](#page-6-0)
- [Known Issues](#page-30-0)

### <span id="page-2-0"></span>**Introduction**

The **graphomate matrix** is our new table component for Power BI, Tableau and SAP Analytics (Analytics Cloud (SAC) and Lumira Designer).

This allows you to easily realize IBCS-compliant tables, but also to perform various (conditional) formatting, because the graphomate matrix can be designed using its own formatting language - the so-called Cell Formatting Language (CFL). When developing the graphomate matrix, the focus was on performance, horizontal and vertical scrolling, hierarchy displays in rows and columns, and graphical visualization elements:

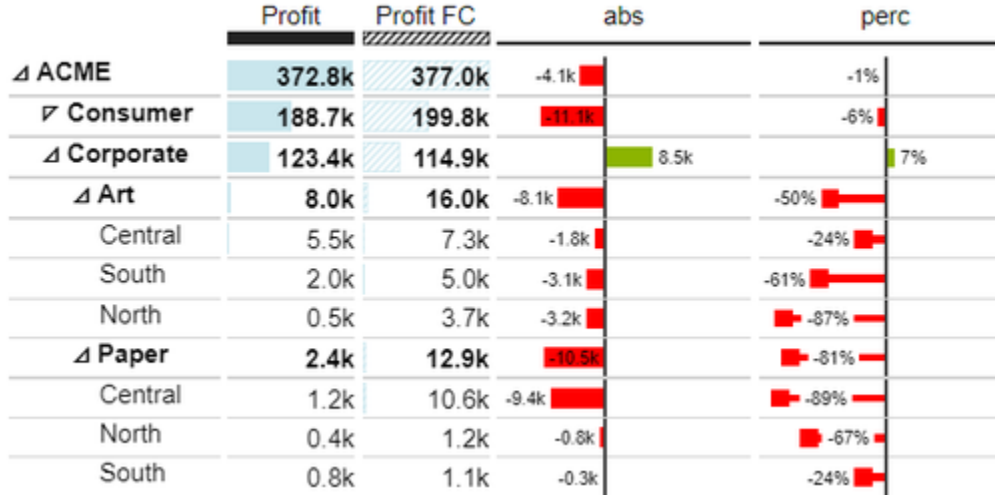

The graphomate matrix replaces the **graphomate tables,** which we have been offering since 2014. Although the graphomate tables offered the possibility to map IBCS requirements to a table with just a few clicks. However, our customers wanted more formatting options and better performance, especially for large tables. We intend to offer the graphomate matrix not only for the SAP Analytics Cloud (SAC) and Lumira Designer step by step but also for other SAP Analytics front-ends.

Unfortunately, the SAP Partner Interface (SDK) for SAC currently does not offer the possibility to connect data directly. This is announced for H1.2021. Currently, unfortunately, a script workaround must be worked with to transfer data from a SAC standard visualization element to the graphomate matrix.

In the following we describe the properties of the graphomate matrix as well as the possibility to set them in our user interface. This user interface is almost identical in all BI front ends - Power BI, Tableau, SAC and Lumira Designer. Formatting settings of the graphomate matrix can be stored on the graphomate server and used in other environments.

### <span id="page-3-0"></span>Installation

#### **Local installation of the extension to Designer**

You have installed Designer 2.0 SP00+ on your computer.

- 1. Save the zipfile graphomate\_matrix\_2020.4.x\_LumiraDesigner.zip to a folder of your choice.
- 2. In Designer, choose Tools Install Extension to Lumira Designer, click on Archive and select the zipfile which has been saved before.
- 3. Choose Finish to start the installation.
- 4. Choose Next and again Next to confirm the installation.
- 5. Accept the terms of the license agreement and choose Finish.
- 6. Choose Yes to allow a restart of Designer.
- 7. After the restart, the graphomate extension appears in the Component View of Designer.

#### **Removing the extension from Designer**

In Designer choose Help > About….

- 1. Click the Installation Details button.
- 2. Select the component graphomate matrix 2020.4.x
- 3. Choose Uninstall....
- 4. In the UninstallWizard choose Finish.
- 5. Choose Yes to allow Designer to restart.

#### **Server installation of the extension**

Users need to deploy the locally installed extension to the BI platform before launching the graphomate matrix from the BI platform.

- 1. Choose in the BI Platform Mode Tools > Platform Extensions.
- 2. Select the extension *graphomate matrix* that is installed on your local computer.
- 3. Choose Install on Platform.
- 4. Manually restart the BI Platform Adaptive Processing Servers that host the Analysis Application Service and accept the warnings in Designer.
- 5. The graphomate extension appears under Extensions Installed on Platform.
- 6. Choose Close.
- 7. Again restart the BI Platform Adaptive Processing Servers that host the Analysis Application manually.

#### **Uninstalling the extension from the Server**

- 1. Choose in the BI Platform Mode Tools > Platform Extensions.
- 2. Choose the graphomate matrix.
- 3. Choose Uninstall from Platform.
- 4. Confirm the uninstalling by choosing Yes.
- 5. In order to complete the uninstalling process, manually restart the BI Platform Adaptive Processing Servers that host the Analysis Application Service and accept the warnings in Designer.
- 6. The graphomate matrix is then removed from the Extensions Installed on Platform.
- 7. Choose Close.
- 8. Manually restart the BI Platform Adaptive Processing Servers that host the Analysis Application Service.

## <span id="page-5-0"></span>Quick Start

You have defined a data source and would now like to map data series of this query with a graphomate matrix.

- 1. To do this, drag a graphomate matrix component onto the canvas and link the data source to this component via Drag&Drop.
- 2. In the graphomate property sheet (GPS) on the Data Tab, select the desired members or measures using the Data Selection group.

Click on the pen symbol to open the data selection window of Lumira Designer.

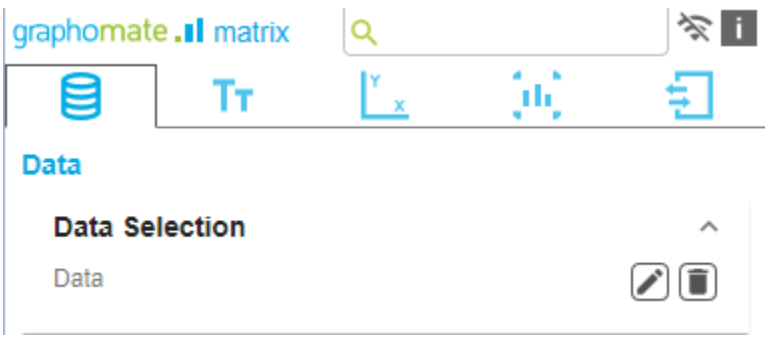

3. Select the columns and/or rows to be displayed by the matrix. And confirm with OK.

## <span id="page-6-0"></span>graphomate property sheet (GPS)

- [Data Tab](#page-9-0)
- [Labels Tab](#page-14-0)
- [Axes Tab](#page-21-0)
- [Chart Specific Tab](#page-23-0)
- [Input Output Tab](#page-28-0)
- [Default values](#page-29-0)

The following usage structure can be found in all graphomate extensions with the graphomate property sheet (GPS):

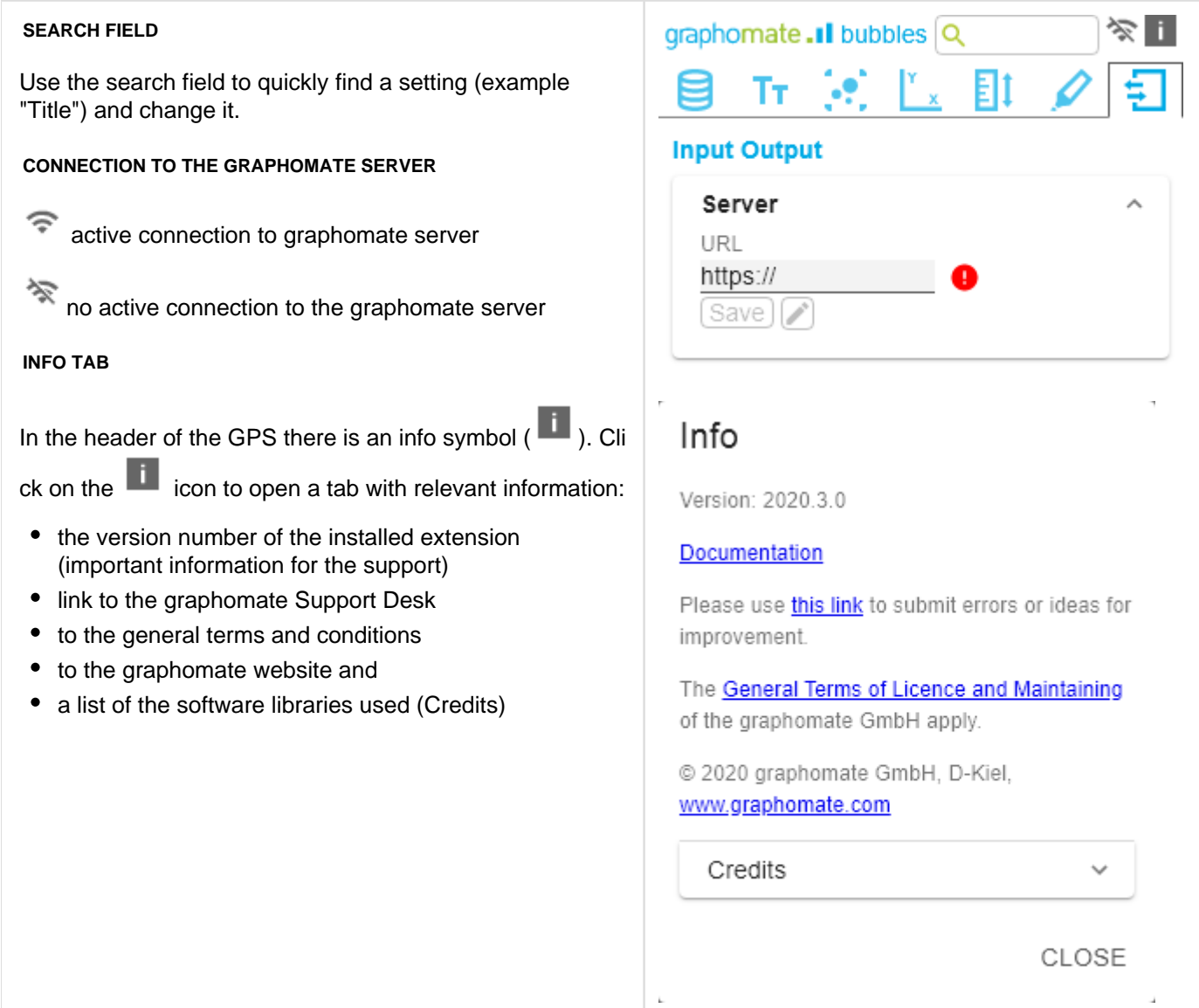

J.

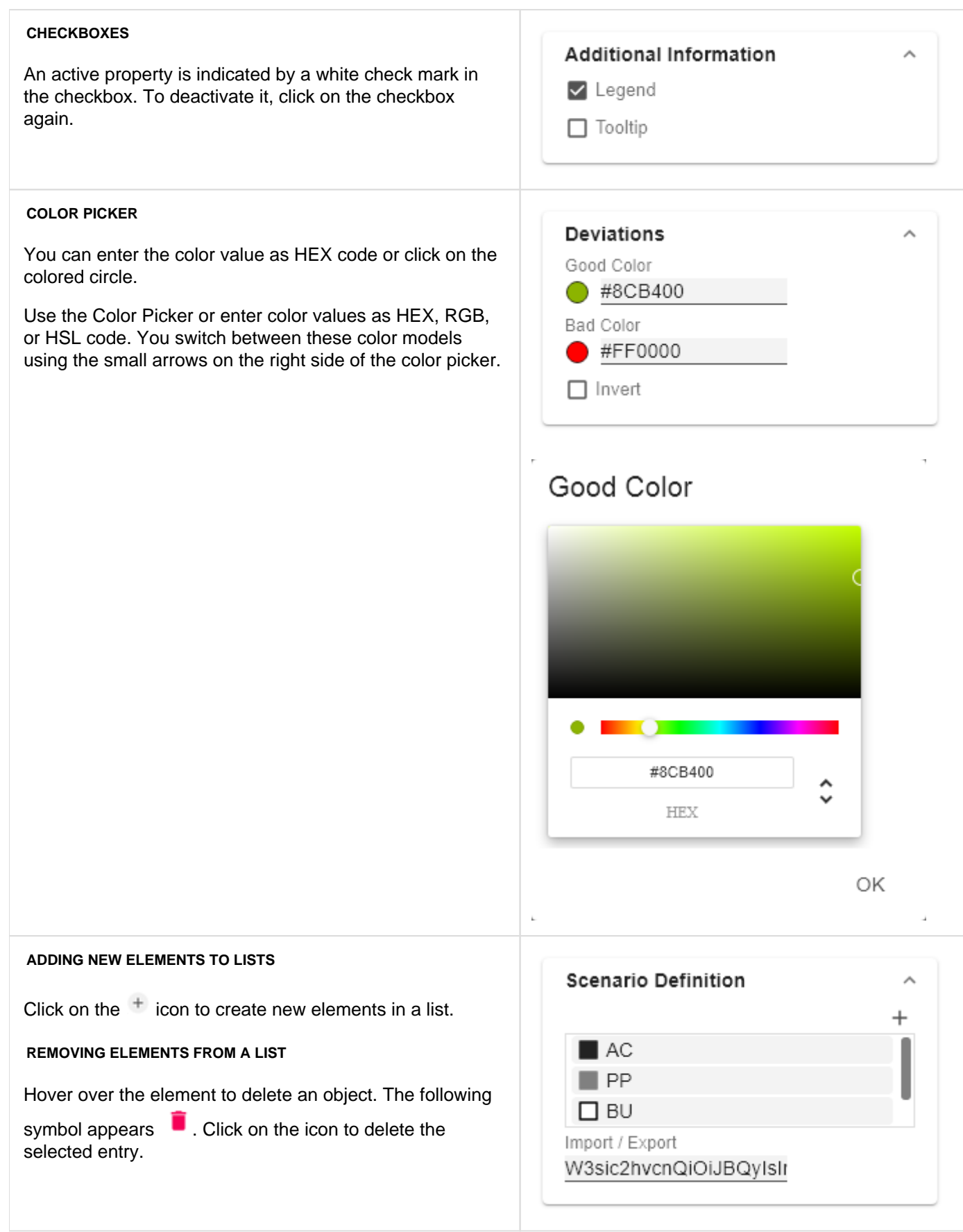

OK

#### **FILTER OPTION**

In some cases, it is necessary that several settings are only applied to certain key figures, dimensions or dimensional characteristics. You can use the filter option to define the combination to which the setting is to be applied.

In the example on the left, the desired setting is only applied to the key figure "budget". This can be, for example, a certain number formatting, a scenario or a certain icon for displaying the key figure.

Filter states can be defined in the following settings of graphomate extensions:

- П graphomate matrix
	- Value Format
	- Calculations/Deviations
	- Scenario Assignment
	- Bar Chart Assignment
	- Pin Chart Assignment
	- Background Bar Assignment
- graphomate bubbles
	- Value Format
- qraphomate pictograms
	- Pictograms/Icon Assignment

#### **Input mode: Field / comma separated list (csv)**

Properties with the symbol allow the definition of settings on the graphomate property sheet in two

variants. The mode can be changed by clicking on the **CEV** symbol. The following modes are available:

- 1. per field: The value is entered per field. After one field has been filled, another field is created automatically.
- 2. As a list: The entry is made as a comma-separated list.

Example: Application of the scenarios to elements of a series (see picture)

The first series contains two forecast values (FC) and two budget values (BU). The second series contains only values from the previous period (PP). You can enter the assignment of the scenarios as follows:

Variant per field for series 1: FC (field 1), FC (field 2), BU (field 3), BU (field 4)

Variant as list for series 2: PP,PP,PP,PP,

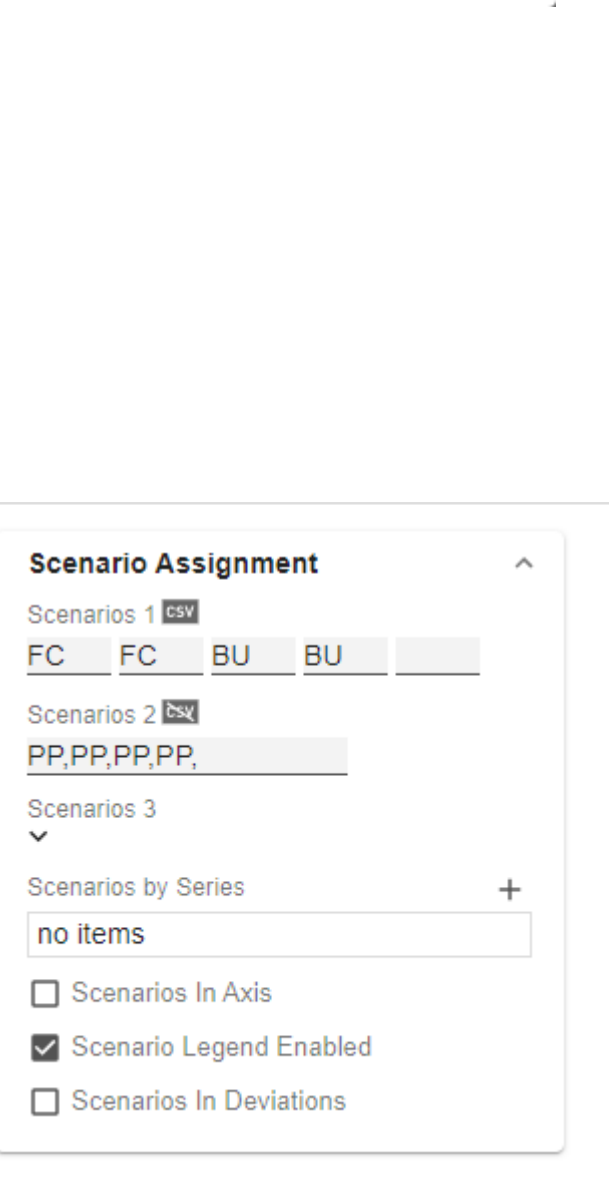

Measures

Dimension Measures

Members budget

### <span id="page-9-0"></span>**Data Tab**

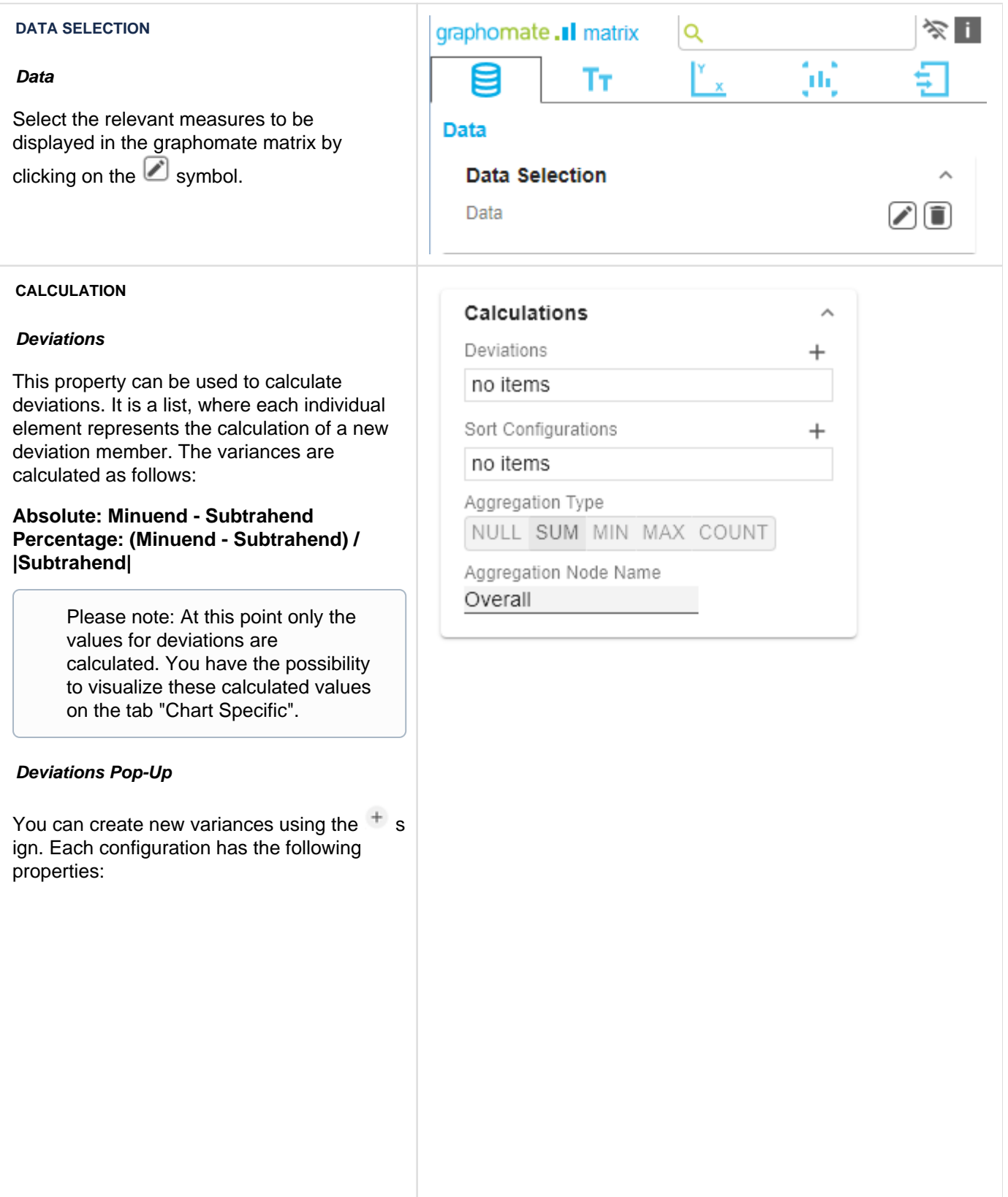

- New Member Key: The unique name of the newly calculated member that is displayed in the table.
- Type: either Absolute or Percent. Defines whether an absolute or relative deviation is calculated.
- Target Dimension: The dimension in which the new, calculated deviation member should be inserted - e.g. "measures".
- Minuend Member: The member that is to serve as a minuend, e.g. an actual value.
- Subtrahend Member: The member that is to serve as subtrahend, e.g. a value from the previous year.
- Filter (optional): A list of filter objects. Each filter object can restrict a dimension to certain members. Only deviation data points are created that correspond to the filter conditions.
- Description: Short name that describes the configuration to be recognizable e.g. "abs"

#### **Sort Configurations**

Here you can sort members of dimensions. M easures are also interpreted as a dimension and can be sorted accordingly. In future versions we will extend these options.

#### **Sort Configurations Pop-up**

You can use the  $+$  sign to create new sort orders for dimensions. Each configuration has the following properties:

- Dimension: A dimension the members of which should be sorted.
- Member: Here you can use drag and drop to sort the members of a dimension or measures.
- Description: Short name describing the configuration to be recognizable

#### **Aggregation Type**

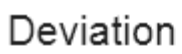

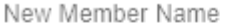

Type

Absolute Target Dimension

Minuend Member

Subtrahend Member

Filter (optional)

no items

Description (optional)

ОK

 $\ddot{}$ 

The graphomate matrix calculates aggregations for displaying hierarchy nodes, if the host environment doesn't provide them. Here you can select the type of aggregation - the default setting is "Sum".

#### **Aggregation Node Name**

At this point, a separate name can be assigned to the aggregation elements - e.g. "Sum" or Total" or also "Europe".

## Sort Configuration 1

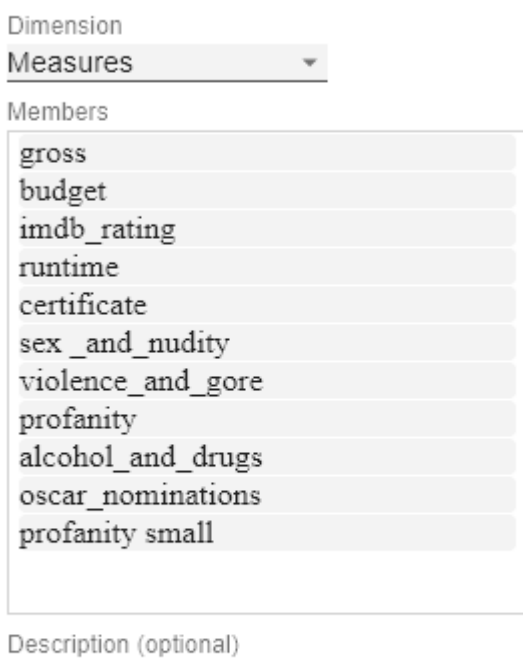

ОK

#### **SCENARIO DEFINITION**

This property determines the appearance of the scenarios - previously known as Data Types.

The four standard scenarios of the International Business Communication Standards are already defined, but can also be adapted.

You can create new scenarios using the  $+$ sign.

#### **Scenario Definition Pop-Up**

Each scenario has the following characteristics:

- Identifier: A character string (such as AC) that can be used to reference the scenario - for example, in the Scenario Assignment below.
- Color: Here you can define the color using the color picker or enter a HEX, RGB or HSL code. You can switch these using the small arrows on the right side of the color picker.
- Fill Type: You can choose from the following fill patterns: Filled, without filling (Empty), hatching down (Hatched Down), hatching thick down (Hatched Down Bold ), hatching up (Hatched Up), hatching thick up (Hatched Up Bold), and dotted ( Dotted).
- Shape: Refers to the pinheads. The following shapes are available: circle (circ le), rectangle (rect), rhomb (rhomb), wedge (wedge), no symbol (none).
- Width: This property is not used in the graphomate matrix.
- Font Weight: Choose between normal or bold font size for this scenario.

#### **Import/Export**

Copy this string to use scenarios in other graphomate components.

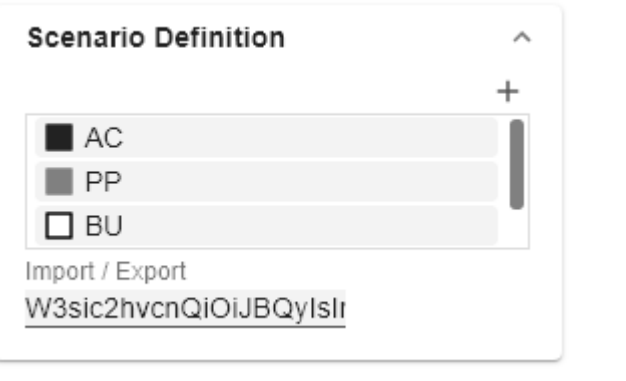

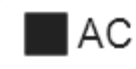

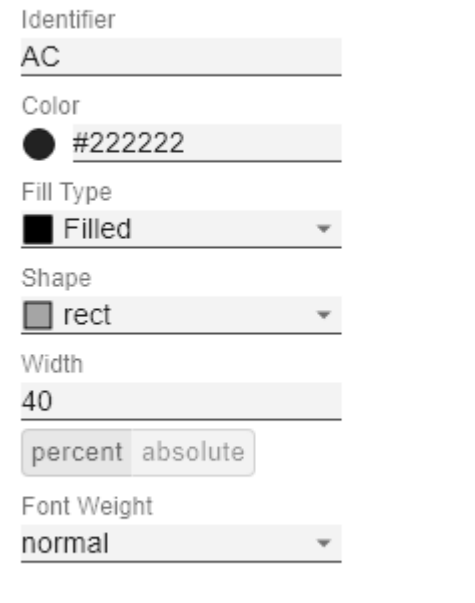

ОK

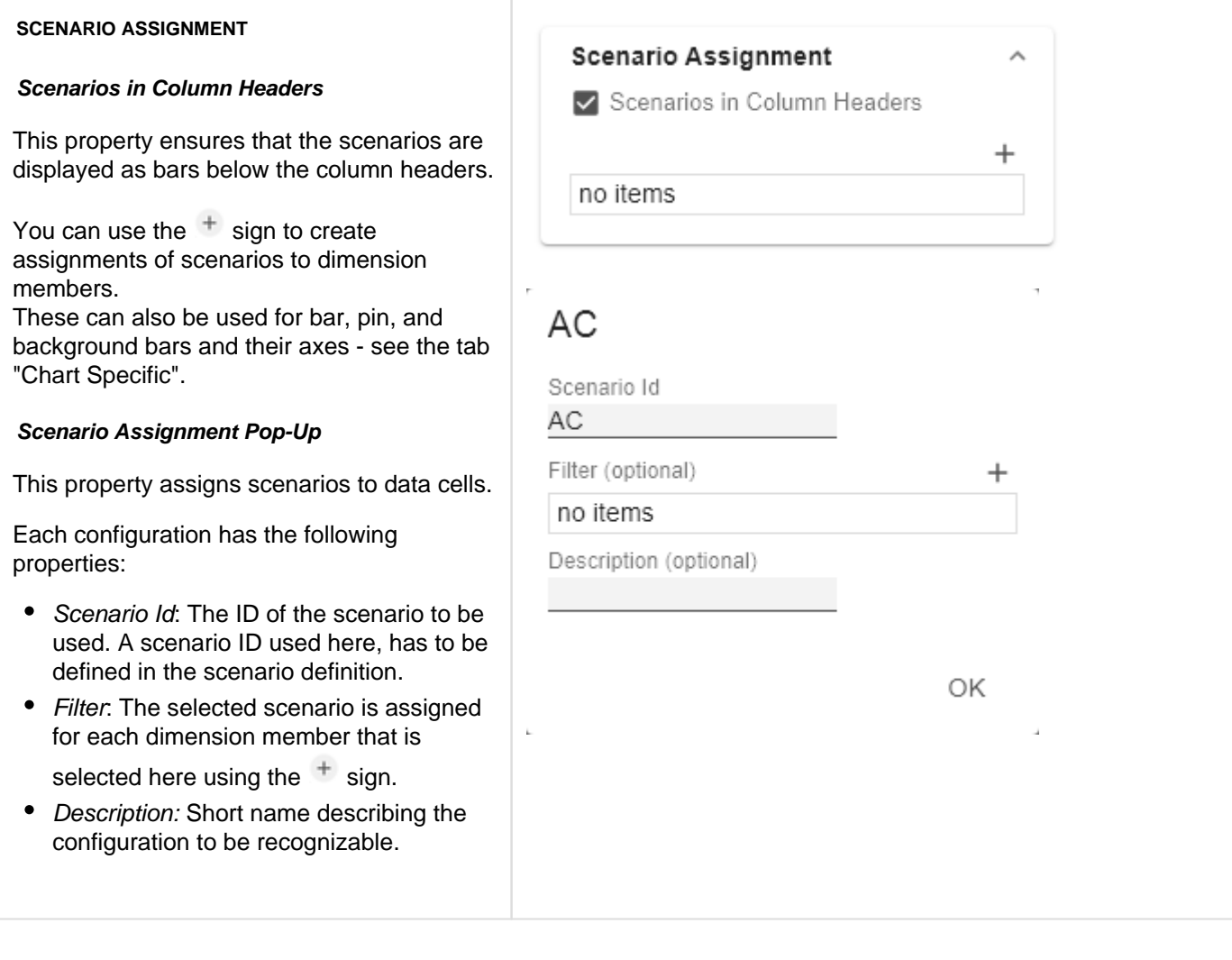

#### <span id="page-14-0"></span>**Labels Tab**

#### **TITLE** qraphomate.Il matrix Q **Title Text** Ь ah. Enter the title for the matrix in this field. Multiple-line texts **Labels** are reproduced accordingly, i.e. the line break is adopted. Title **Size**  $\Box$  Enable Enter the size of the title's font. Select a CSS unit from the **Title Text** list (such as px, em), Size 14 pх **FONT** Font **Size** Size 12 pх Enter the size of the font. Select a CSS unit from the list (such as px, em), Family Arial **Family** Color Define the global font. You can choose between Arial, #000000 Tahoma, Lucida Console, Verdana and Calibri or type in the name of a font which is installed on your system.  $\Box$  Text Ellipsis **Color** This property defines the font color as HEX, RGB or HSL code. You can open a color picker by clicking on the colored circle and switch the color model by using the small arrows on the right. Alternatively, you can also use the color picker. **Text Ellipsis** When this option is selected, long character strings are not wrapped but abbreviated with three dots - e.g. electronic prod... **VALUE FORMAT**

With the Value Format you define the way the values are displayed in the matrix. You can define several formats and assign them to specific columns using filtering.

Multiple Value Format Rules (Assignments) are prioritized in descending order, i.e. definitions that are lower in the list overwrite those above them when there filters overlap. Therefore, the generally valid format of the table should be defined at the top of this list without any further filters. Value Formats defined below, restricted by filters, overwrite the formatting defined above - "From General to Special".

#### **Value Format Assignment**

You can access the configuration by clicking on an element in the list. You define another Value Format by clicking on the  $+$  symbol.

#### **Value Format Pop-Up**

Define the number format using the following options:

- Locale: Defines abbreviations, decimal and thousand separators for the respective language. You can choose between en, de, fr and auto. If auto is selected, the Locale set in the respective host application is used.
- Format Type: Defines the type of number output. You can choose between number (decimal number), percen t (percentage) and ordinal (ordinal number).
- Abbreviations: Defines the type of abbreviations. You can choose between mean (abbreviation most suitable for the mean value), min (abbreviation most suitable for the minimum value), max (abbreviation most suitable for the maximum value), auto (best-suited abbreviation for each respective number individually), tr illion (trillion abbreviation), billion (billion abbreviation), million, thousand and none (no abbreviation at all). With this property you can, for example, ensure that numerical values are always displayed in thousands - e.g. 0.1k or 1000k.
- Negative Sign: Defines how negative numbers are displayed. You can choose between minus, parenthesis , and none (no sign).
- Prefix: The input value is placed before the number.
- Suffix: The input value is placed after the number.
- Thousands Separator: Replaces the thousand separator set by the selected *locale*.
- Decimal Separator: Replaces the decimal separator set by the selected *locale*.
- Total Digits: Defines how many digits the number may consist of. Total Digits is prioritized over Decimal Digits.

#### Value Format

Value Format Assignment

en-US number

Text Align

left center right

- Decimal Digits: Defines how many decimal places of the formatted number are displayed.
- Scaling Factor: The value of each data point is multiplied by the entered number to scale values.
- Zero Format: When the checkbox is activated, any data value equal to  $0$  (the number zero) gets replaced by the entered value.
- Null Format: Any data value that equals NULL (no value) gets replaced by the entered value.
- Error Format: If a data value is undefined or the result of an arithmetic error such as dividing by 0 (zero), the data value is replaced by the entered value.
- Rounding Method: Defines the rounding method. You can choose between half up (23.5 24, -23.5 -23), com mercial (23.5 24, -23.5 -24) and trim (23.5 23, -23.5 23).
- Explicit Positive Sign: Defines whether a positive number should always be preceded by  $a + (plus sign)$ .
- Filter (optional): By clicking in the empty list or on the

 symbol, you can define one or more dimension members for which these format settings should apply. For example, you select a measure column using the dimension "measures" and the actual measure (e.g. "gross") of the column to be formatted.

• Description: Short name that describes the configuration to be recognizable

#### **Text Alignment**

Specify how text content is aligned in the matrix: leftaligned (left), centered (center) and right-aligned (right).

## en-US number

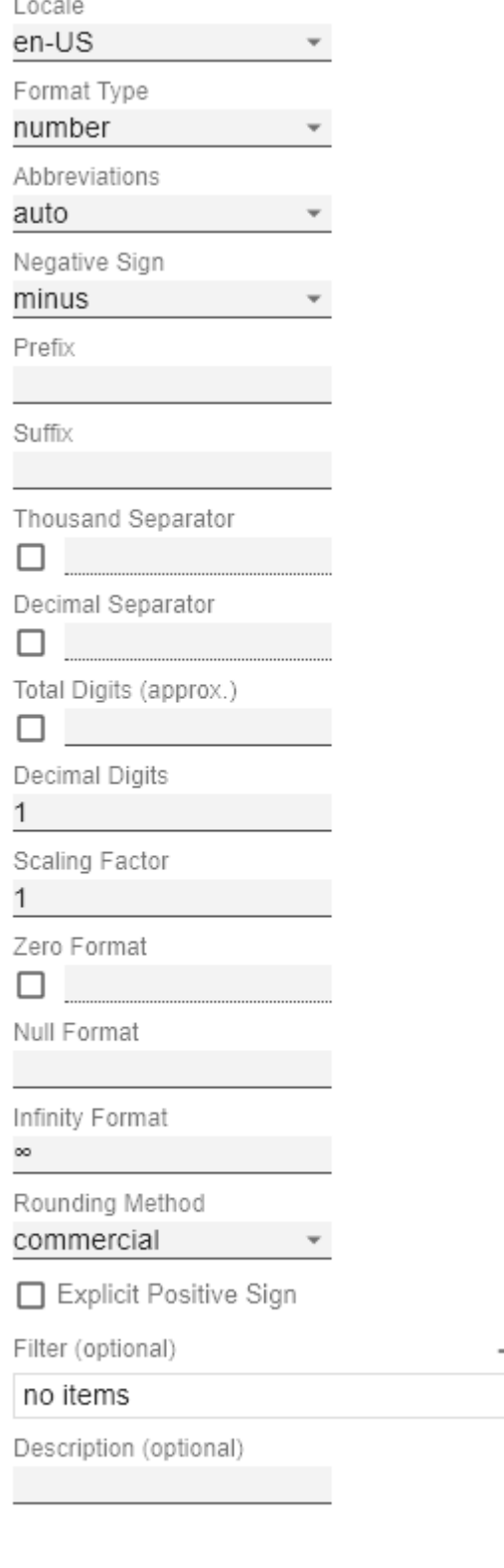

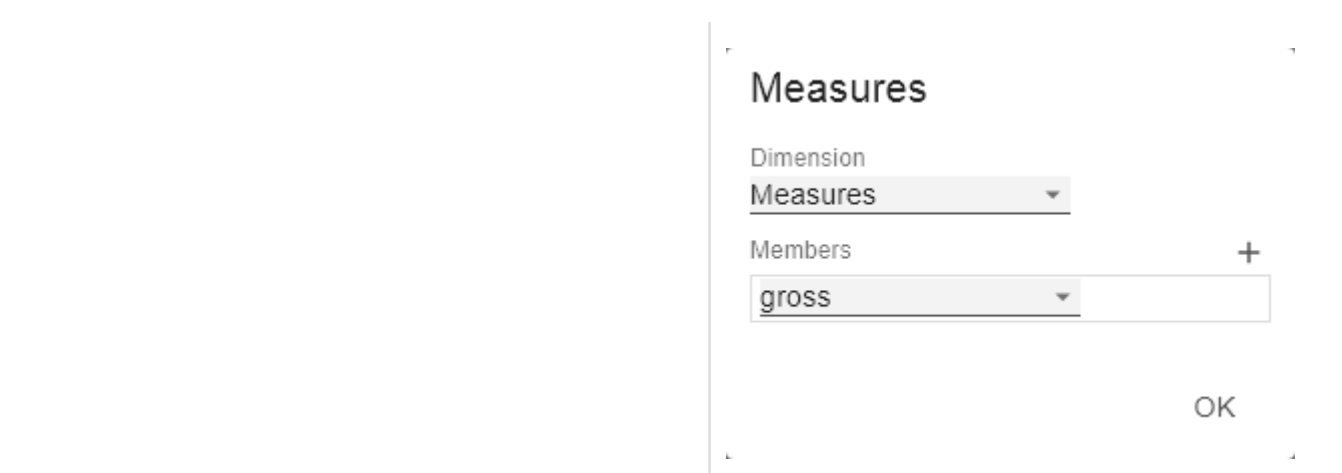

 $\overline{+}$ 

#### **SCRIPTED FORMATTING**

#### **CFL Rules**

Learning from the usage of our first table component - the graphomate tables - we decided to offer our customers a possibility to format the graphomate matrix very individually according to their ideas. The Cell Formatting Language (CFL) let you define rules which are executed for each cell of the matrix. These rules can be used to influence the display of cells based on cell properties, data properties or matrix properties. In this way, you can create a heat map, color elements, or apply conditional formatting from the graphomate matrix with a few lines of code.

Cell Formatting Language:

The CFL is a script language for individual formatting of the graphomate matrix based on JavaScript syntax.

It allows to read from and write various properties to the global variable cell via getter and setter. A complete API documentation can be found [here](http://public.graphomate.com/cfl-doc/interfaces/cflenvironment.html).

To simplify the programming of the CFL, we provide a web-based CFL editor from which the defined rules can be easily copied and pasted into the script body. This editor and some code templates can be found [here.](http://public.graphomate.com/cfl-editor/)

For all CSS properties and values that can be set in the CFL, the [usual notations](https://developer.mozilla.org/de/docs/Web/CSS/CSS_Referenz#Index) apply.

#### **CFL-Pop-Up**

The following properties can be defined:

- Enabled: This Boolean property makes it possible to (de)activate the rule.
- Name: A name that is used to identify the rule.
- Script Body: This String property contains the actual script in the CFL (Cell Formatting Language)

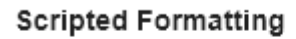

CFL Rules

### no items

## my cfl rule

 $\triangledown$  Enabled

Name

my cfl rule

Script Body

ОK

#### **HIERARCHY NODES**

Here you control the color and font style of the hierarchy nodes in the table.

#### **Color**

Here you define the font color of the Hierarchy Nodes. The color overwrites the general font Color from the Font group. Use the Color Picker or enter color values as HEX, RGB, or HSL code. You switch between these color models using the small arrows on the right side of the color picker.

#### **Bold**

If you want hierarchy nodes to be displayed in bold, activate this property.

#### **Italic**

If hierarchy nodes should be displayed in italics, activate this property.

#### **Indentation**

Specify the size of the indentation of hierarchy nodes here. The indentation that is ultimately used is a multiple of the indentation set here and depends on the hierarchy level of the respective node. Select a CSS unit from the list (such as px, em).

#### **Node Divider Thickness**

Set the thickness of the horizontal separator lines below cells whose rows represent hierarchy nodes. All other separators can be set in the tab Axes.

#### **Node Divider Color**

Here you can set the color of the horizontal separator lines below cells whose rows represent hierarchy nodes. All other separators can be set in the tab Axes.

#### **Node Divider**

Here you can switch the visibility of horizontal separators below cells whose lines represent hierarchy nodes on or off. All other separators can be set in the tab Axes.

#### **Collapsible**

If the hierarchy should be expandable and collapsible, activate the Collapsible property.

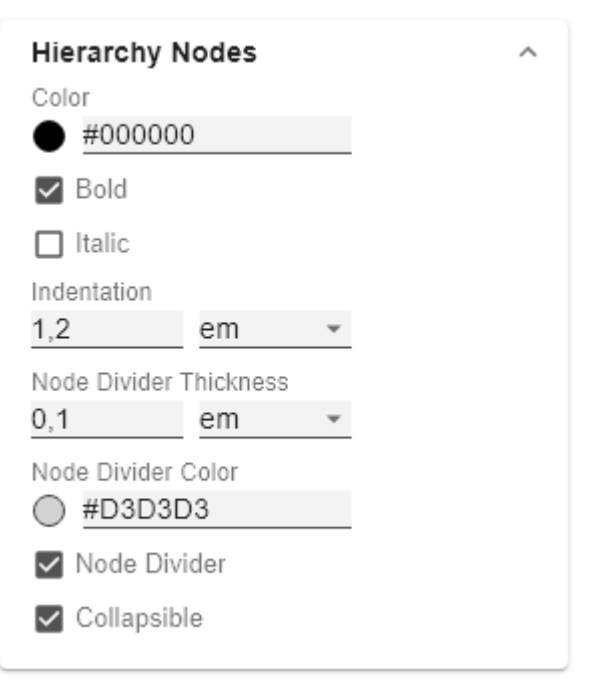

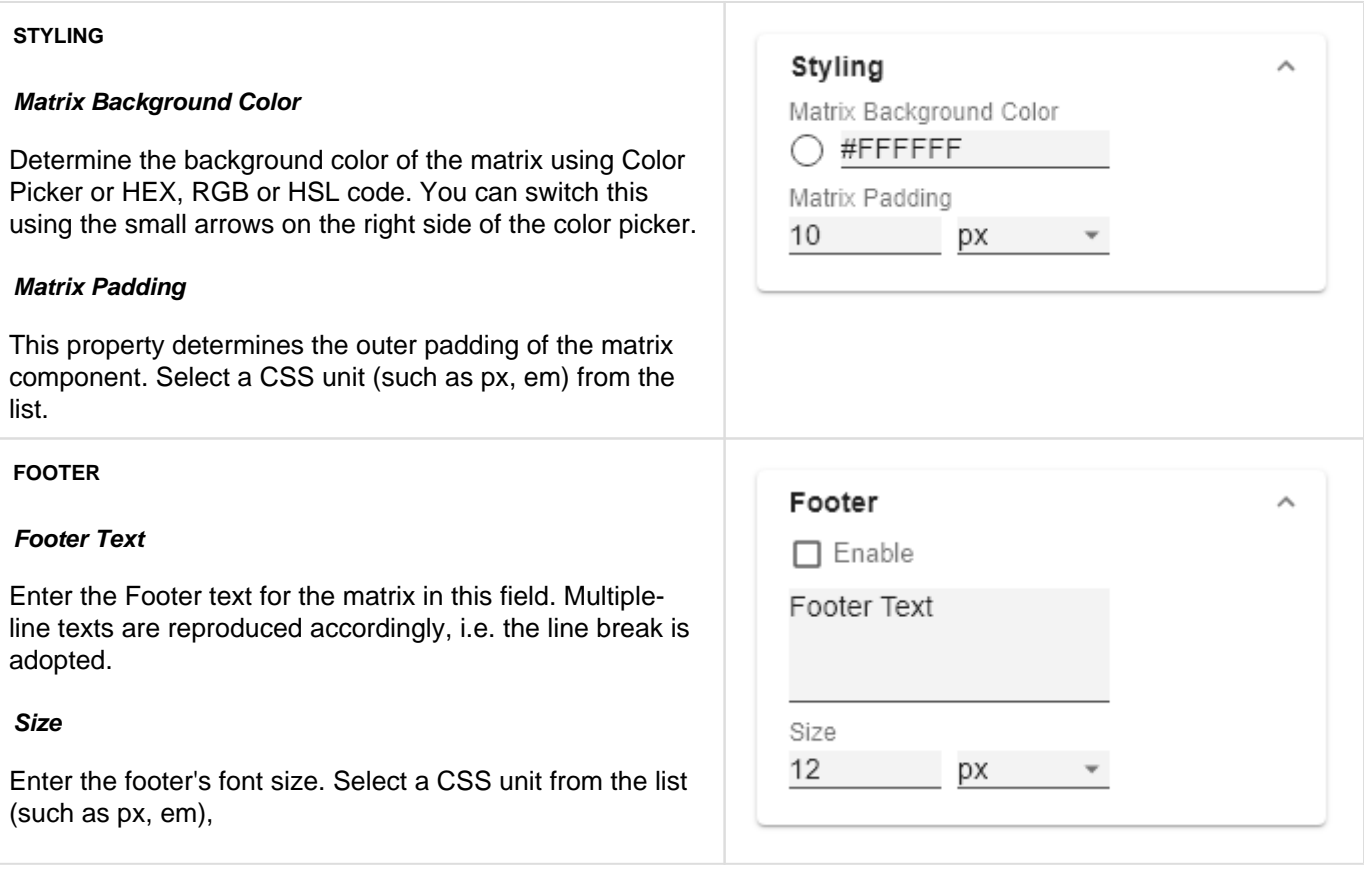

#### <span id="page-21-0"></span>**Axes Tab**

#### **COLUMNS**

#### **Default Width [px]**

At this point, define the default value for column width in px.

#### **Width Per Column [px]**

This property allows you to set an individual width for each column of the matrix. The specification is made as a list. The indices of the list correspond to the column indices in the table. The column at position 0 corresponds to the row titles. The width is specified in pixels. For a table with one row title column, two data columns and one calculation column, a sample list would look like this: [200, 0, 0, 300].

If the value 0 is set for one or more columns, the value of the property Default Width is used for these columns.

With the csv-button you have the possibility to enter the column widths as a list of comma separated values.

#### **Column Margins**

This property sets the distance between columns, in any CSS length unit.

#### **Supress Repeating Header**

If members repeat themselves consecutivley in a column header row, this property can be used to display them only once in succession.

#### **Header Dividers**

Here you can set the visibility of the horizontal separator lines below column header cells.

#### **Header Divider Thickness**

Here you can set the thickness of the horizontal dividing lines of column header cells. Select a CSS unit from the list (such as px, em).

#### **Header Divider Color**

Here you set the color of the horizontal separator lines of column header cells as HEX, RGB or HSL code. You can switch this using the small arrows on the right side of the color picker, which can be opened by clicking on the colored circle.

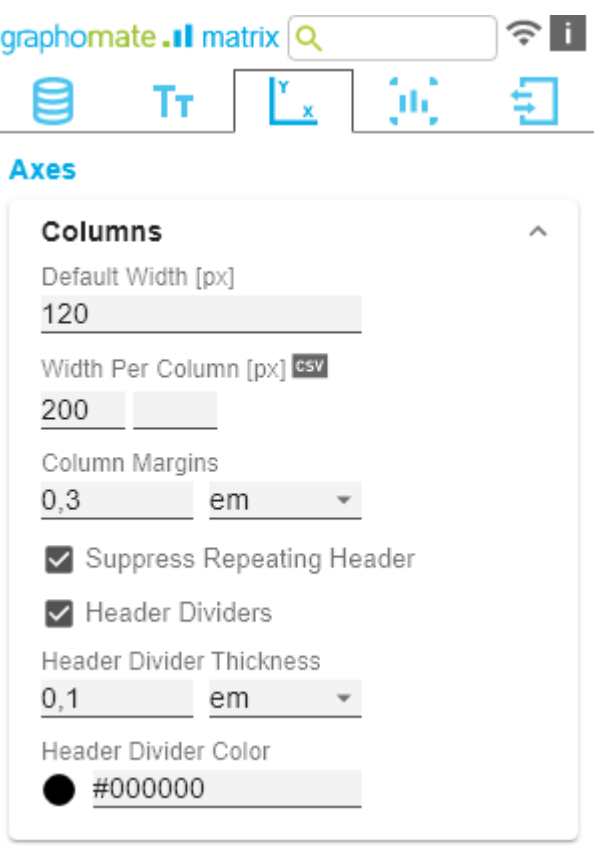

#### **ROWS**

#### **Supress Repeating Row Header**

If members repeat themselves consecutivley in a row header column, this property can be used to display them only once in succession.

#### **Dividers**

Here you set the visibility of the horizontal separator lines below data cells and row header cells whose rows are leaves of a hierarchy. That includes all rows which are neither column headers nor hierarchy nodes.

#### **Divider Thickness**

Set the thickness of the horizontal separator lines below cells whose rows are leaves in a hierarchy. That includes all rows which are neither column headers nor hierarchy nodes. Select a CSS unit from the list (such as px, em),

#### **Divider Color**

Here you set the color of the horizontal separator lines below cells whose rows are leaves in a hierarchy. That includes all rows which are neither column headers nor hierarchy nodes. Set the color as HEX, RGB or HSL code. You switch this using the small arrows on the right side of the color picker which can be opened by clicking on the colored circle.

#### **Initial Expand Level**

Here you can set the starting drilldown state of the row hierarchy. "0" only shows the root node on the initial loading of the matrix. You need to reload the matrix or reopen your dashboard in order to see the initial expand level applied.

#### **Alternate Row Styling**

This property makes the rows of the matrix alternately white and light gray which makes it easier to perceive individual rows.

#### **Crosstab-like Row Headers**

Activate this property to split up the row header's hierarchy levels into separate columns.

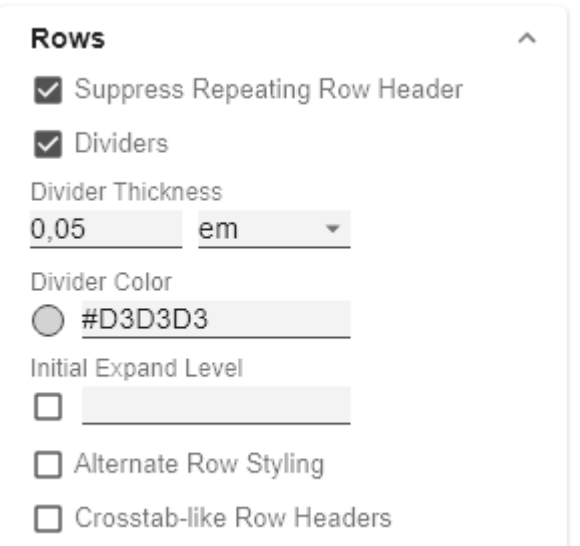

#### <span id="page-23-0"></span>**Chart Specific Tab**

#### **CHARTS**

In this tab you configure visual elements like bar or pin charts in the graphomate matrix.

#### **Bar Chart Assignment**

This property determines which data should be displayed as an In-Cell Bar Chart type instead of a number. This can be both source data and calculated measures - tab Data: C alculations. This is a list, whereby each individual list element represents an independent configuration.

Click on the  $+$  sign or in the empty list to make settings for the bar charts.

#### **Bar Chart Assignment Pop-Up**

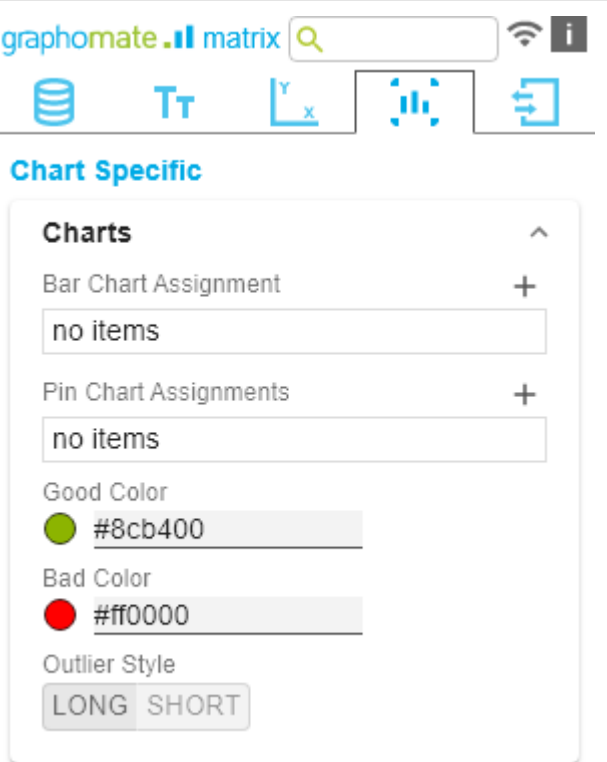

- Labels: determines whether the value of the cell should be displayed as a label next to the chart's bar.
- Scenario Id for Axis: Sets a defined scenario for the axis.
- Scenario Id for Bar: Sets a defined scenario for the bar. Scenarios are defined on the first tab Data.
- Negative Value is Good: To swap the meaning of negative and positive colors, activate this property.
- Comparison Group ID: All In-Cell-Bar Charts of a graphomate matrix with an identical Comparison Group ID - any string - are scaled in the same way. In a later release this will also be possible across multiple graphomate matrix instances.
- Use Outlier Threshold: Specify here whether the Outlier Thresholds should be applied to the scaling.
- Positive Outlier Threshold: Describes the upper limit value of the scaling. All values that are greater than this limit value are displayed as outliers and are not included in the scaling. The next lower value of the scale or total scale (if a Comparison Group is used) then determines the new maximum of the scaling.
- Negative Outlier Threshold: Describes the lower limit value of the scaling. All values that are smaller than this limit value are displayed as outliers and are not included in the scaling. The next larger value of the scale or total scale (if a Comparison Group is used) then determines the new minimum of the scaling.
- Filter(optional, Pop-Up): By clicking in the empty list or on the  $+$  symbol, you can define one or more dimension members for which the bar charts should be

displayed. You could, for example, select the dimension "measures" and the member "Revenue" to display bar charts in all columns representing the measure "Revenue".

Description: Short name that describes the configuration to be recognizable.

#### **Pin Chart Assignment**

This property determines which data should be displayed as an In-Cell Pin Chart type instead of a number. This can be both source data and calculated measures - tab Data: C alculations. This is a list, whereby each individual list element represents an independent configuration.

Click on the  $+$  sign or in the empty list to make settings for the pin charts.

#### **Pin Chart Assignment Pop-Up**

## **Bar Chart Assignment**

 $\vee$  Labels

Scenario Id for Axis

Scenario Id for Bar

□ Negative Value is Good

Comparison Group Id

□ Use Outlier Threshold

Positive Outlier Threshold

100

Negative Outlier Threshold  $-100$ 

Filter (optional)

no items

Description (optional)

OK

- Labels: determines whether the value of the cell should be displayed as a label next to the chart`s pin.
- Scenario Id for Axis: Sets a defined scenario for the axis.
- Scenario Id for Pin: Sets a defined scenario for the pin. Scenarios are defined on the first tab Data.
- Negative Value is Good: To swap the meaning of negative and positive colors, activate this property.
- Comparison Group ID: All In-Cell-Pin Charts of a graphomate matrix with an identical Comparison Group ID - any string - are scaled in the same way. In a later release this will also be possible across multiple graphomate matrix instances.
- Use Outlier Threshold: Specify here whether the Outlier Thresholds should be applied to the scaling.
- Positive Outlier Threshold: Describes the upper limit value of the scaling. All values that are greater than this limit value are displayed as outliers and are not included in the scaling. The next lower value of the scale or total scale (if a Comparison Group is used) then determines the new maximum of the scaling.
- Negative Outlier Threshold: Describes the lower limit value of the scaling. All values that are smaller than this limit value are displayed as outliers and are not included in the scaling. The next larger value of the scale or total scale (if a Comparison Group is used) then determines the new minimum of the scaling.
- Filter(optional, Pop-Up): By clicking in the empty list or
- on the  $+$  symbol, you can define one or more dimension members for which the pin charts should be displayed. You could, for example, select the dimension "measures" and the member "Revenue" to display pin charts in all columns representing the measure "Revenue".
- Description: Short name that describes the configuration to be recognizable.

#### **Good Color**

Here you can set the color for positive connoted values by clicking on the corresponding colored circle to open the color picker.

#### **Bad Color**

Here you can set the colors for negatively connoted values by clicking on the corresponding colored circle to open the color picker.

#### **Outlier Style**

## **Pin Chart Assignments**

 $\triangledown$  Labels

Scenario Id for Axis

Scenario Id for Pin

Comparison Group Id

□ Use Outlier Threshold

Positive Outlier Threshold

100

Negative Outlier Threshold  $-100$ 

Filter (optional)

no items

Description (optional)

ОK

 $\div$ 

 $\ddot{}$ 

Here you can select how outliers are displayed. In SHORT mode, the outliers are displayed as small triangles on the axis. In LONG mode, however, the outliers are displayed over the entire available area according to IBCS rules.

#### **BACKGROUND BARS**

#### **Background Bar Assignment**

This property determines which data should be displayed as an In Cell Background Bar instead of a number. This is a list, whereby each individual list element represents an independent configuration.

#### **Background Bar Assignment Pop-Up**

- Scenario Id: Sets the defined scenario for the background bar. Scenarios are defined on the first tab Data.
- Negative Value is Good: To swap the meaning of negative and positive colors, activate this property.
- Comparison Group ID: All background bars of a graphomate matrix with an identical Comparison Group ID - any string - are scaled the same way. In a later release this will be possible across multiple graphomate matrix instances.
- Use Outlier Threshold: Specify here whether the Outlier Thresholds should be applied to the scaling.
- Positive Outlier Threshold: Describes the upper limit value of the scaling. All values that are greater than this limit value are displayed as outliers and are not included in the scaling. The next lower value of the scale or total scale (if a Comparison Group is used) then determines the new maximum of the scaling.
- Negative Outlier Threshold: Describes the lower limit value of the scaling. All values that are smaller than this limit value are displayed as outliers and are not included in the scaling. The next larger value of the scale or total scale (if a Comparison Group is used) then determines the new minimum of the scaling.
- Filter(optional, Pop-Up): By clicking in the empty list or

on the  $+$  symbol, you can define one or more dimension members for which the background bars should be displayed. You could, for example, select the dimension "measures" and the member "Revenue" to display pin charts in all columns representing the measure "Revenue".

Description: Short name that describes the configuration to be recognizable.

#### **Background Bar Good Color**

# **Background Bars**

Background Bar Assignment

no items

Background Bar Good Color

Background Bar Bad Color

#c6674d

#4dacc6

□ Background Bar Negative Right to Left

## Background Bar Assignment

Scenario Id

□ Negative Value is Good Comparison Group Id

□ Use Outlier Threshold

Positive Outlier Threshold 100

Negative Outlier Threshold  $-100$ 

Filter (optional)

no items

Description (optional)

OK

Here you can set the color for positive connoted values of background bar cells by clicking on the corresponding colored circle to open the color picker.

#### **Background Bar Bad Color**

Here you can set the color for negative connoted values of background bar cells by clicking on the corresponding colored circle to open the color picker.

#### **Background Bar Negative Right To Left**

If this property is active, background bars representing a negative value start at the right edge of the cell.

#### <span id="page-28-0"></span>**Input Output Tab**

The functions of this tab are used to exchange templates for the graphomate matrix. Connect to the graphomate server - a free component of graphomate GmbH - to store or load a graphomate matrix template. This way you can exchange preconfigured graphomate matrix designs between BI frontends that support the graphomate server. Currently these are: Power BI, Tableau, Excel, Lumira Designer, Web Intelligence, SAP UI5, SAC.

#### **SERVER** graphomate.Il matrix Q Ž. н Here you enter the URL of the graphomate server to which Τт n. the component should connect and from which you want to save or retrieve templates. **Input Output** If you have entered the URL to the server, a green check mark indicates that a connection could be established. Server If another server is used later, the button next to the save URL button can be pressed and the server URL can be edited. https:// The hyperlink "Admin" allows you to jump to the admin Save  $\mathcal{V}$ area of the graphomate server. **TEMPLATES** Templates If the current settings are to be saved as a template, a Create Template new template name can be entered in the input field Name labeled Create Template and confirmed by clicking the Sav e State button. If the entered name complies with the [Save State naming convention, the template is saved on the server Choose Template and a toast with the corresponding message is displayed in the lower part of the graphomate property sheet. However, if the entered name does not meet the expected Apply  $||\blacksquare||\blacksquare$ naming conventions, an error message with the permitted characters is displayed accordingly. With Choose Template templates stored on the server can be retrieved and applied. To do this, the desired template must only be selected and the Apply button must be pressed. If you want to delete a template, you have to select the template in the list and press the Delete (bin symbol) button. If changes have been made to the templates on the server side, you have to click on the Refr

esh button. Changes should then be visible.

#### <span id="page-29-0"></span>**Default values**

Here you will find the default values of the preset Scenarios. Copy the character string and paste it back into the Dat a tab in the relevant Import/Export area.

#### **Scenarios (AC, FC, PP, BU):**

W3sic2hvcnQiOiJBQyIsImNvbG9yIjoiIzIyMjIyMiIsImZpbGx0eXBlIjoiZmlsbGVkIiwic2hhcGUiOiJyZWN0Iiwid GhpY2tuZXNzIjoxLCJiYXJ3aWR0aCI6MC40LCJwaW53aWR0aCI6MC4yNSwiZm9udHdlaWdodCI6Im5vcm 1hbCJ9LHsic2hvcnQiOiJQUCIsImNvbG9yIjoiIzgwODA4MCIsImZpbGx0eXBlIjoiZmlsbGVkIiwic2hhcGUiOiJ yaG9tYiIsInRoaWNrbmVzcyI6MSwiYmFyd2lkdGgiOjAuNCwicGlud2lkdGgiOjAuMjUsImZvbnR3ZWlnaHQiOi Jub3JtYWwifSx7InNob3J0IjoiQlUiLCJjb2xvciI6IiMwMDAwMDAiLCJmaWxsdHlwZSI6ImVtcHR5Iiwic2hhcGU iOiJjaXJjbGUiLCJ0aGlja25lc3MiOjEsImJhcndpZHRoIjowLjQsInBpbndpZHRoIjowLjI1LCJmb250d2VpZ2h0Ij oibm9ybWFsIn0seyJzaG9ydCI6IkZDIiwiY29sb3IiOiIjMDAwMDAwIiwiZmlsbHR5cGUiOiJoYXRjaGVkVXAiL CJzaGFwZSI6InJob21iIiwidGhpY2tuZXNzIjoxLCJiYXJ3aWR0aCI6MC40LCJwaW53aWR0aCI6MC4yNSwi Zm9udHdlaWdodCI6Im5vcm1hbCJ9XQ==

## <span id="page-30-0"></span>Known Issues

graphomate matrix:

The performance of the virtual scrolling technology is negatively influenced by browser extensions that react to changes in the HTML structure. We have noticed this, for example, with ad blockers or some extensions to enlarge thumbnails.

Lumira Designer: